# **Connection Guide**

## **Installing the printer locally (Windows)**

**Note:** If the *Software and Documentation* CD does not support the operating system, you must use the Add Printer Wizard.

Updates for the printer software may be available on the Lexmark Web site at **[www.lexmark.com.](http://www.lexmark.com)**

## **What is local printing?**

*Local printing* is printing to a locally attached printer (a printer that is connected directly to your computer with a USB cable). When setting up this type of printer, you should install the printer software *before* connecting the USB cable. For more information, see the setup documentation that came with the printer.

The *Software and Documentation* CD can be used to install the necessary printer software on most Windows operating systems.

#### **Installing the printer using the** *Software and Documentation* **CD**

Using the *Software and Documentation* CD, you can install printer software for the following operating systems:

- **•** Windows 7
- **•** Windows Vista and Windows Vista x64 Edition
- **•** Windows Server 2008 R2 and Windows Server 2008 R2 x64 Edition
- **•** Windows XP and Windows XP x64 Edition
- **•** Mac OS X
- **•** Red Hat Enterprise Linux WS 4 and Red Hat Enterprise Linux WS 5
- **•** openSUSE Linux 11.4, openSUSE Linux 11.3 and openSUSE Linux 11.2
- **•** SUSE Linux Enterprise Desktop 11 and SUSE Linux Enterprise Desktop 10
- **•** SUSE Linux Enterprise Server 11 and SUSE Linux Enterprise Server 10
- **•** Debian GNU/Linux 5.0
- **•** Ubuntu 10.10, Ubuntu 10.04, Ubuntu 9.10, and Ubuntu 9.04
- **•** Linpus Linux Desktop 9.6
- **•** Red Flag Linux Desktop 6.0
- **•** Fedora 14, Fedora 13, and Fedora 14
- **1** Close all open applications.
- **2** Insert the *Software and Documentation* CD.

If the install screen does not appear after a minute, then launch the CD manually:

- **a** Click **S** or click **Start**, and then click **Run**.
- **b** In the Start Search or Run box, type **D:\setup.exe**, where **D** is the letter of your CD or DVD drive.
- **c** Press **Enter**, or click **OK**.
- **3** Click **Install**, and then follow the instructions on the computer screen.

#### **Installing the printer using the Add Printer Wizard (Windows)**

**Note:** Installing the printer using the Add Printer Wizard is supported for Windows XP and later.

- **1** Close all open software programs.
- **2** Insert the *Software and Documentation* CD.
- **3** Close the installation software.
- **4** Add the printer:
	- **a** Click **B**, or click **Start** and then click **Run**.
	- **b** In the Start Search or Run box, type **control printers**.
	- **c** Press **Enter**, or click **OK**.
	- **d** From the Printer Tasks area, click **Add a printer**.
- **5** When prompted, select to install a local printer, and then click **Have Disk**.
- **6** Specify the location of the printer software.

**Note:** The path should be similar to **D:\Drivers\Print\GDI\**, where **D** is the letter of your CD or DVD drive.

**7** Click **OK**.

## **Installing the printers on a network (Windows)**

#### **What is network printing?**

In Windows environments, network printers can be configured for direct printing or shared printing. Both network printing methods require the installation of printer software and the creation of a network port.

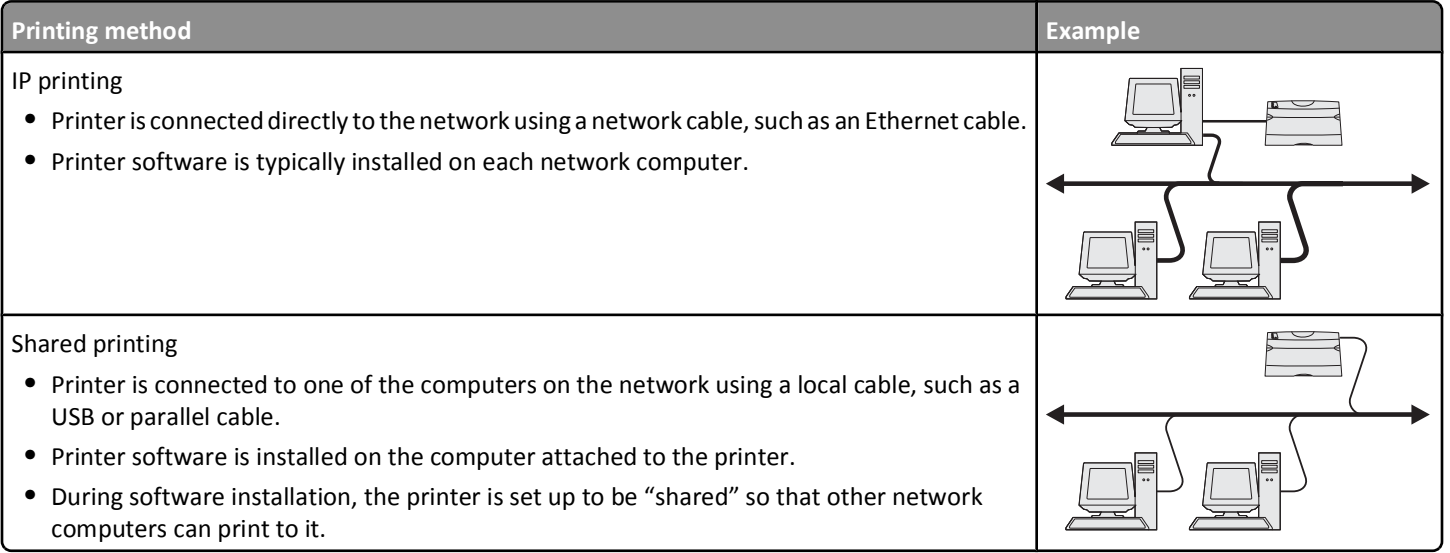

#### **Installing the printer on a wired network**

Before installing the printer on a wired network, make sure the initial setup of the printer is complete, and the printer is connected to an active Ethernet network by an Ethernet cable.

- **1** Close all open software programs.
- **2** Insert the *Software and Documentation* CD.

If the installation screen does not appear after a minute, then launch the CD manually:

- **a** Click **B**, or click **Start** and then click **Run**.
- **b** In the Start Search or Run box, type **D:\setup.exe**, where **D** is the letter of your CD or DVD drive.
- **c** Press **Enter**, or click **OK**.
- **3** Click **Install**, and then follow the instructions on the computer screen.

**Note:** To configure the printer using a static IP address, IPv6, or scripts, select **Advanced Options** > **Administrator Tools**.

- **4** Select **Ethernet connection**, and then click **Continue**.
- **5** Attach the appropriate cable to the computer and to the printer when instructed to do so.
- **6** Select the printer from the list, and then click **Continue**.

**Note:** If the configured printer does not appear in the list, then click **Modify Search**.

**7** Follow the instructions on the computer screen.

#### **Sharing the printer on a network**

- **1** Close all open applications.
- **2** Insert the *Software and Documentation* CD.

Wait for the Welcome screen to appear.

If the CD does not launch after a minute, then do the following:

- **a** Click **a** or click **Start**, and then click **Run**.
- **b** In the Start Search or Run box, type **D:\setup.exe**, where **D** is the letter of your CD or DVD drive.
- **c** Press **Enter**, or click **OK**.
- **3** Click **Install**, and then follow the instructions on the computer screen.
- **4** When prompted, select the printer you want to install, and then click **Add Printer**.
- **5** In the left-hand pane, under Selected Components, click **+** next to the printer model you just added.
- **6** Click **Port**.

In the right-hand pane, select the port where the printer is physically connected. **LPT1** is selected by default.

- **7** Click **+** next to Shared, and then select **Shared**.
- **8** Click **Share Name**, and then type the name of the shared printer in the **Share Name** field in the right-hand pane.
- **9** If appropriate for your network, then select **Publish Printer in Active Directory** and enter the associated information in the right-hand pane.
- **10** If you want the printer driver to be the default driver, then select **Default Driver**.
- **11** If you want to associate a driver profile with the printer, then click **Driver Profile**, and then select the configuration in the right-hand pane.
- **12** To include any notes or specific location information for the printer, click **Comments** > **Location**.
- **13** Select any other components you want to install, and then click **Finish**.
- **14** Follow the instructions on the computer screen.

## **Installing the printer locally (Macintosh)**

#### **Before installing the printer locally (Macintosh)**

The printer can be connected to a local network using a USB cable. When setting up the printer this way, install the printer software *first* before connecting the USB cable. For more information, see the documentation that came with the printer.

The *Software and Documentation* CD can be used to install the necessary printer software.

**Note:** You can also download the printer driver from our Web site at **[www.lexmark.com](http://www.lexmark.com)**.

#### **Creating a queue in the Printer Setup Utility or Print Center (Macintosh)**

For local printing from a Macintosh computer, you will need to create a print queue:

- **1** Install a printer driver file on the computer.
	- **a** Insert the *Software and Documentation* CD, and then double-click the installer package for the printer.
	- **b** Follow the instructions on the computer screen.
	- **c** Select a destination, and then click **Continue**.
	- **d** From the Easy Install screen, click **Install**.
	- **e** Type the user password, and then click **OK**. All necessary software is installed on the computer.
	- **f** Click **Close** when installation is complete.
- **2** From the Finder, navigate to:

**Applications** > **Utilities**

- **3** Double-click **Printer Setup Utility** or **Print Center**.
- **4** Verify that the print queue was created:
	- **•** If the USB-attached printer appears in the Printer list, then quit the Printer Setup Utility or Print Center.
	- **•** If the USB-attached printer does not appear in the Printer list, then make sure the USB cable is properly connected and the printer is turned on. After the printer appears in the Printer list, quit the Printer Setup Utility or Print Center.

## **Installing the printers to a network (Macintosh)**

#### **Installing the printer on a wired network (Macintosh)**

- **1** Install the driver file on the computer:
	- **a** Insert the *Software and Documentation* CD, and then double-click the installer package for the printer.
	- **b** Follow the instructions on the computer screen.
	- **c** Select a destination, and then click **Continue**.
	- **d** From the Standard Install screen, click **Install**.

**Connection Guide** Page 5 of 5

- **e** Type the user password, and then click **OK**. All the necessary software is installed on the computer.
- **f** Click **Close** when installation is complete.
- **2** Add the printer:
	- **•** For IP printing:

#### **In Mac OS X version 10.5 or later**

- **a** From the Apple menu, navigate to: **System Preferences** > **Print & Fax**
- **b** Click **+**, and then click the **IP** tab.
- **c** Type the IP address of your printer in the Address field, and then click **Add**.

#### **In Mac OS X version 10.4 or earlier**

- **a** From the Finder, navigate to: **Applications** > **Utilities**
- **b** Double-click **Printer Setup Utility** or **Print Center**.
- **c** From the Printer List, click **Add**, and then click **IP Printer**.
- **d** Type the IP address of your printer in the Address field, and then click **Add**.
- **•** For AppleTalk printing:

**Note:** Make sure AppleTalk is activated on your printer.

#### **In Mac OS X version 10.5**

- **a** From the Apple menu, navigate to: **System Preferences** > **Print & Fax**
- **b** Click **+**, and then navigate to: **AppleTalk** > select the printer from the list > **Add**

#### **In Mac OS X version 10.4 or earlier**

- **a** From the Finder, navigate to: **Applications** > **Utilities**
- **b** Double-click **Printer Setup Utility** or **Print Center**.
- **c** From the Printer List, click **Add**.
- **d** Click **Default Browser** tab > **More Printers**.
- **e** From the first pop-up menu, select **AppleTalk**.
- **f** From the second pop-up menu, select **Local AppleTalk Zone**.
- **g** Select the printer from the list, and then click **Add**.

**Note:** If the printer does not show up in the list, you may need to add it using the IP address. For more information, contact your system support person.

#### **Installing other software for a Macintosh computer**

The following utilities can be found on the Macintosh partition of the *Software and Documentation* CD:

- **•** Printer File Loader (OS X)
- **•** Printer Status (OS X)

The contents of the *Software and Documentation* CD are copied on the computer hard disk during the initial printer setup.